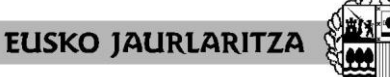

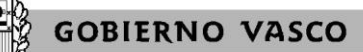

**HEZKUNTZA SAILA**

Administrazio eta Zerbitzuen Sailburuordetza *Langileak Kudeatzeko Zuzendaritza*

**DEPARTAMENTO DE EDUCACIÓN** Viceconsejería de Administración y Servicios *Dirección de Gestión de Personal*

# **ADJUDICACIÓN DE COMIENZO DE CURSO 2020-2021**

# **PERSONAS QUE TIENEN QUE HACER LA FASE DE PRÁCTICAS PERSONAS INTEGRANTES DE LA LISTA DE CANDIDATOS Y CANDIDATAS**

# **Manual de la aplicación informática**

Vitoria-Gasteiz, 2020-2021

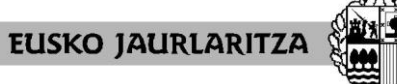

**GOBIERNO VASCO** 

**HEZKUNTZA SAILA** Administrazio eta Zerbitzuen Sailburuordetza *Langileak Kudeatzeko Zuzendaritza*

**DEPARTAMENTO DE EDUCACIÓN** Viceconsejería de Administración y Servicios *Dirección de Gestión de Personal*

# **0. ÍNDICE**

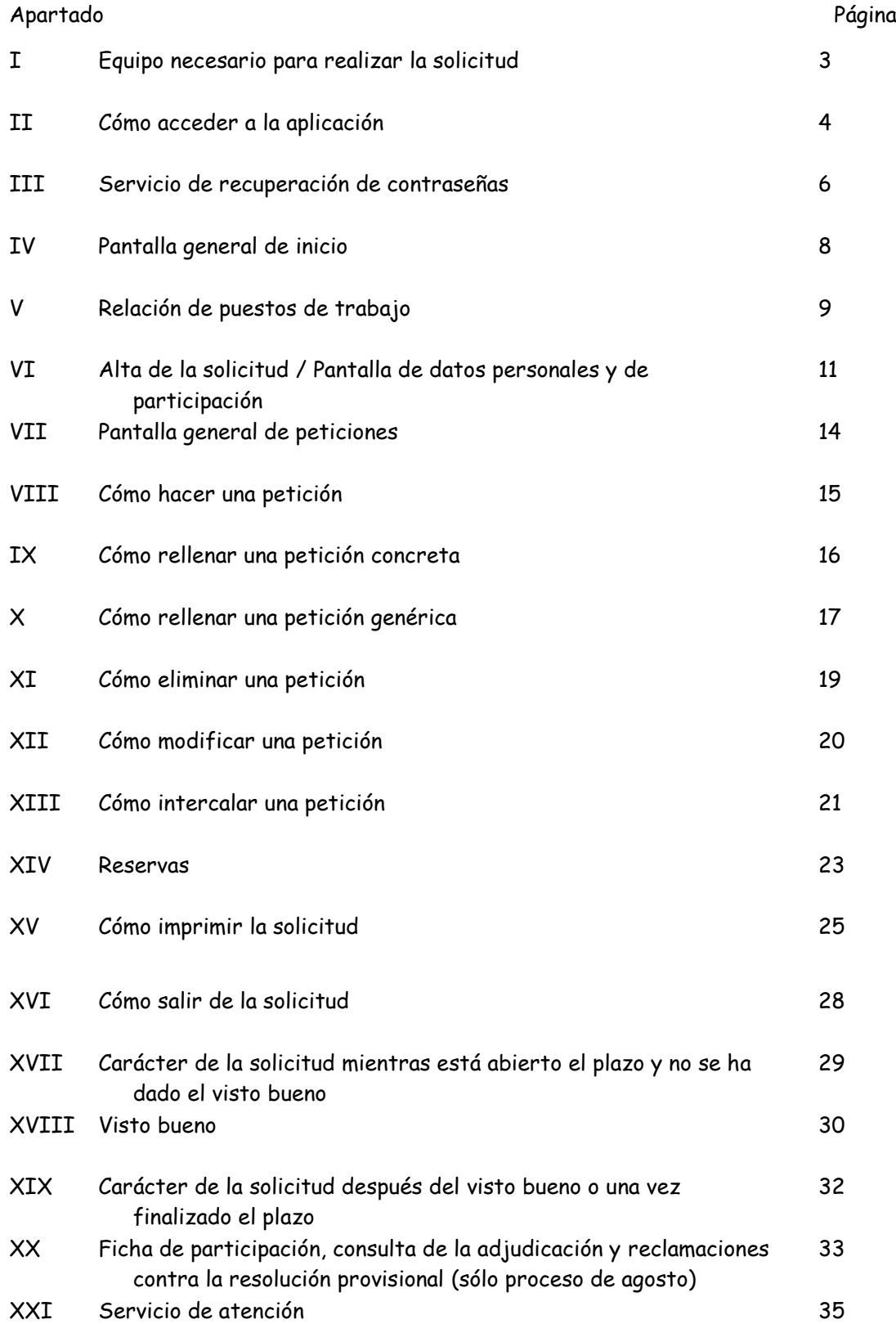

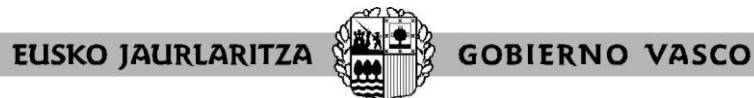

**DEPARTAMENTO DE EDUCACIÓN** Viceconsejería de Administración y Servicios *Dirección de Gestión de Personal*

# **I. EQUIPO NECESARIO PARA REALIZAR LA SOLICITUD**

La solicitud electrónica de participación en el proceso puede cumplimentarse desde **cualquier ordenador** que disponga de **conexión a Internet**.

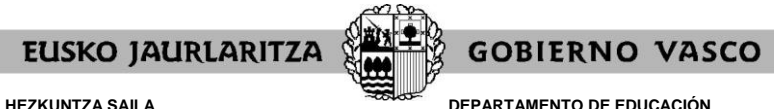

Viceconsejería de Administración y Servicios *Dirección de Gestión de Personal*

# **II. CÓMO ACCEDER A LA APLICACIÓN**

Una vez conectado el ordenador a Internet, **diríjase a la dirección electrónica** [http://www.irakasle.eus.](http://www.irakasle.eus/)

En la parte derecha de la pantalla le aparecerá un cuadro con la entrada directa a la aplicación de adjudicación de comienzo de curso, en la que deberá pulsar.

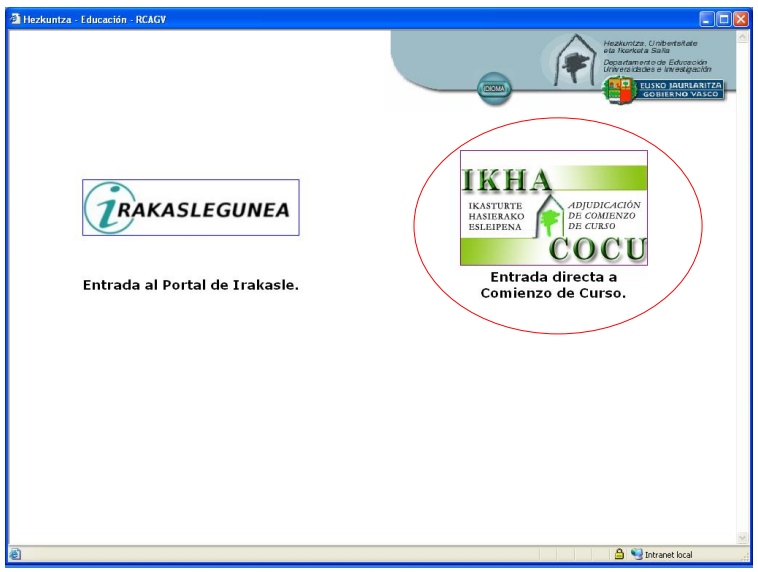

A continuación la pantalla le mostrará un cuadro denominado **"Validación de usuario"**, en el que debe introducir el usuario y la contraseña de acceso al servicio Irakasle.eus.

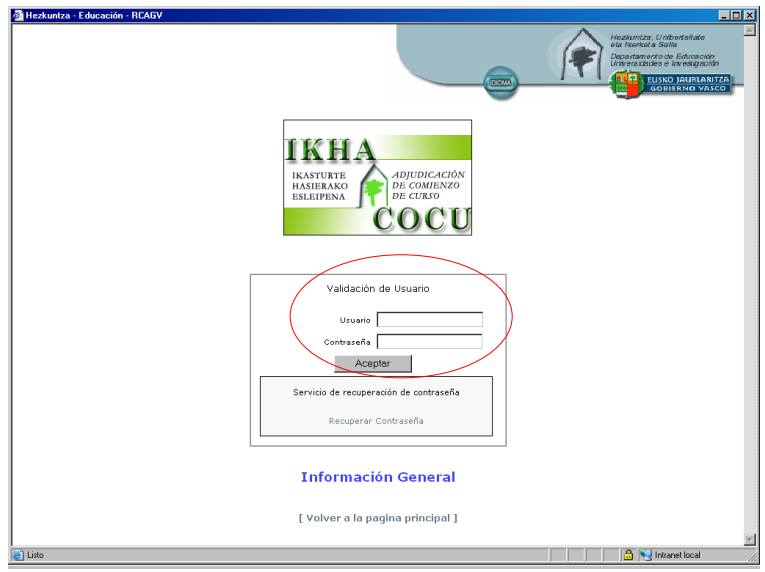

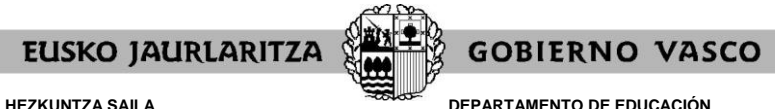

Viceconsejería de Administración y Servicios *Dirección de Gestión de Personal*

Esa clave de usuario y contraseña **es la misma que ya obra en su poder** y que habrá utilizado en ocasiones anteriores para otros procesos de personal como la rebaremación de las listas de candidatos y candidatas a sustituciones o el correo electrónico.

Si ya ha entrado con anterioridad al servicio Irakasle.eus recuerde que esa contraseña no es la que en su momento le fue enviada por carta, sino la que usted introdujo la primera vez que accedió.

En el caso de que nunca haya entrado hasta el momento, podrá efectuar este primer acceso utilizando la clave de usuario y contraseña facilitada en la carta que anteriormente se le habrá enviado. El sistema le pedirá que cambie la clave; esa nueva clave será la que utilizará con posterioridad.

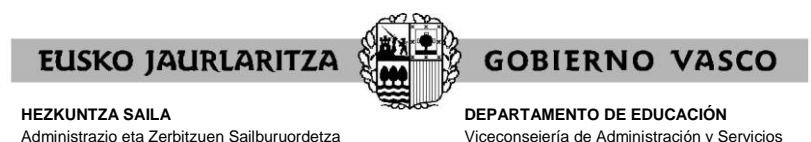

*Dirección de Gestión de Personal*

*Langileak Kudeatzeko Zuzendaritza*

# **III. SERVICIO DE RECUPERACIÓN DE CONTRASEÑAS**

No obstante lo dispuesto en el apartado anterior, **si desconoce** el usuario y contraseña que le corresponden, puede hacer uso del **servicio de recuperación de contraseña**.

Mediante este servicio, el Departamento de Educación le **facilitará una nueva contraseña** de acceso a Irakasle.eus por medio de un sms o un correo electrónico dirigido a un teléfono o cuenta de correo que usted le comunique a tal efecto.

Para ello, debe pinchar en el enlace denominado precisamente "Recuperar contraseña", situado justo debajo del cuadro de Validación de usuario.

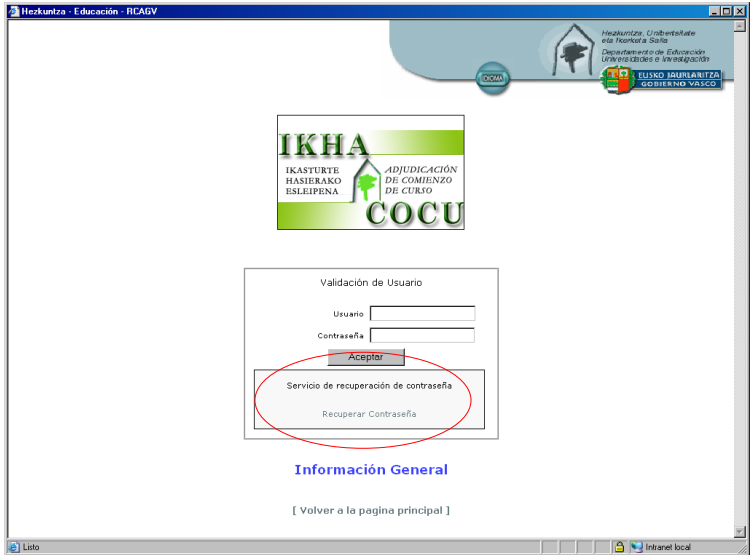

En la pantalla que aparezca una vez hecho eso, deberá introducir los siguientes datos:

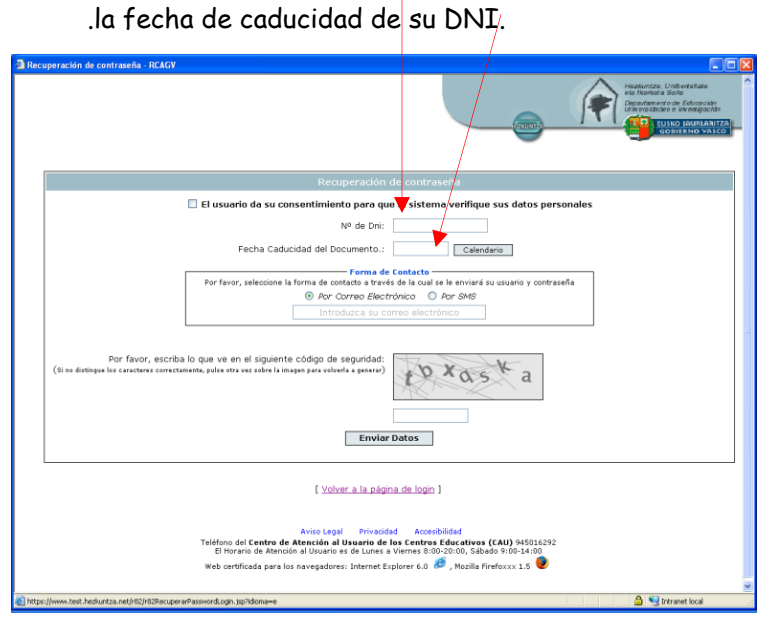

.su DNI (incluida la letra)

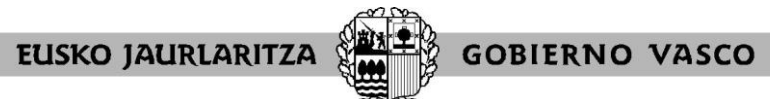

**DEPARTAMENTO DE EDUCACIÓN** Viceconsejería de Administración y Servicios *Dirección de Gestión de Personal*

Además, deberá indicar:

.la forma en la que quiere recibir la nueva clave (sms o correo electrónico) .el teléfono móvil o cuenta de correo electrónico a la que el Departamento de Educación habrá de enviarle dicha clave.

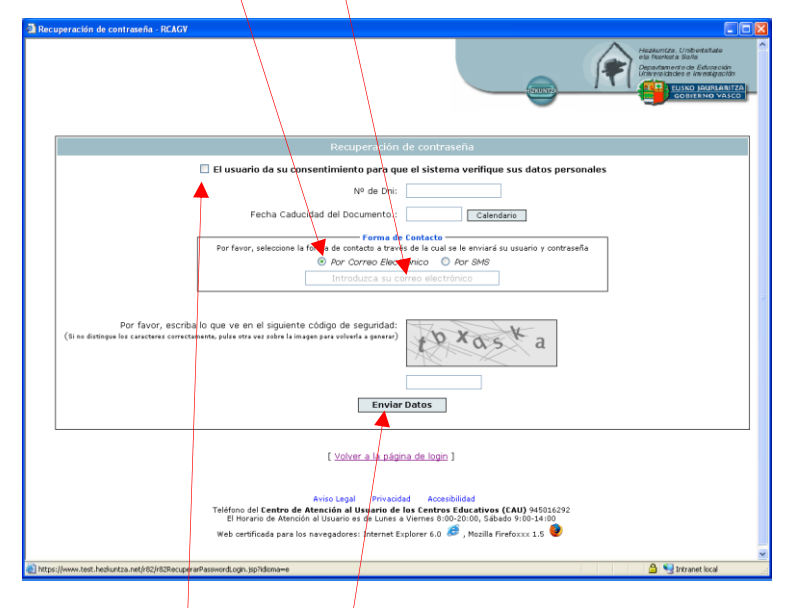

A continuación marque la casilla de consentimiento para que el sistema verifique sus datos personales.

Por último pulse "Enviar datos".

**En unos minutos recibirá la nueva clave** con la que podrá acceder al servicio.

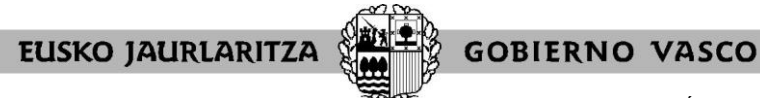

**DEPARTAMENTO DE EDUCACIÓN** Viceconsejería de Administración y Servicios *Dirección de Gestión de Personal*

# **IV. PANTALLA GENERAL DE INICIO**

Cuando introduzca su usuario y contraseña, pulse "Aceptar".

Entrará directamente a la pantalla específica del procedimiento, en la que tiene dos opciones:

.dar de alta la solicitud (pulsando en el botón "Entrada a solicitud") .consultar los puestos ofertados en el proceso (pulsando en uno de los botones correspondientes)

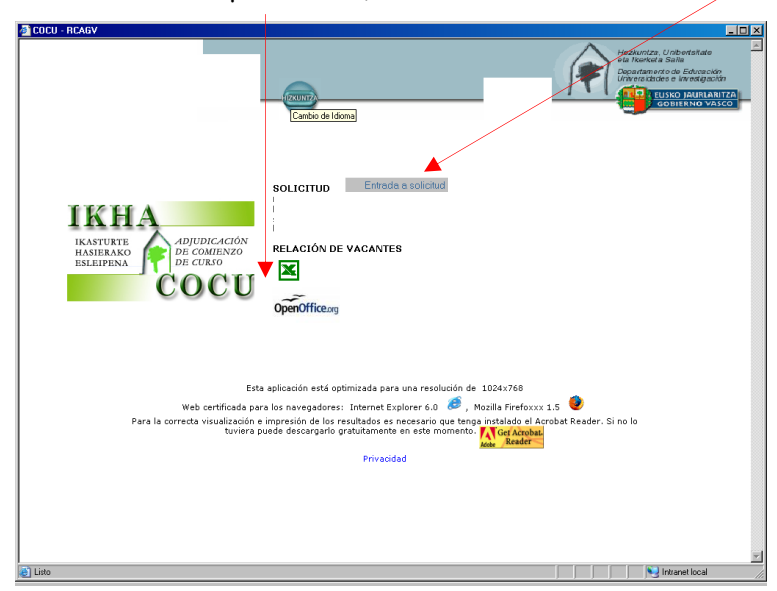

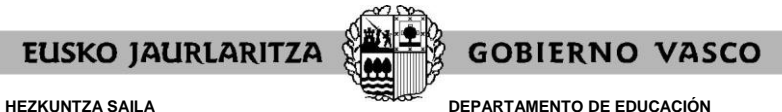

Viceconsejería de Administración y Servicios *Dirección de Gestión de Personal*

# **V. RELACIÓN DE PUESTOS DE TRABAJO**

Mediante los botones situados debajo del apartado "RELACIÓN DE VACANTES" tendrá acceso a un listado que recoge **todos los puestos** que se ofertan.

Un **listado en formato EXCEL** de modo que la persona usuaria pueda ordenar los puestos a su gusto.

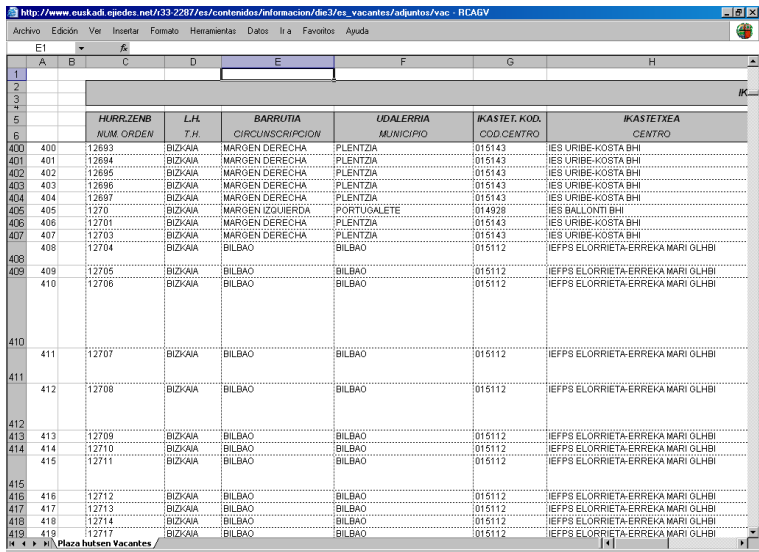

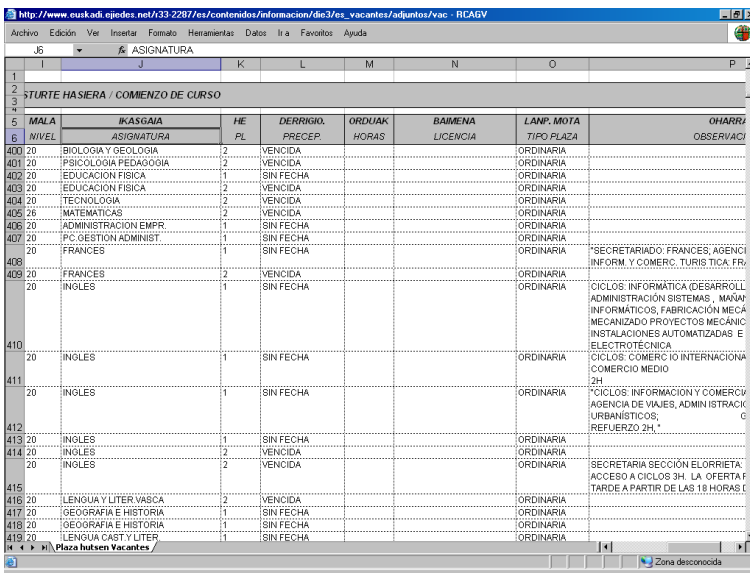

Ese mismo listado de plazas se encuentra también disponible en **formato PDF** (no permite modificación ni ordenación por la persona usuaria. Es el utilizado hasta ahora en las adjudicaciones de comienzo de curso). La administración educativa facilitará dos ordenaciones diferentes del listado en este formato:

.por especialidad, nivel, perfil lingüístico, fecha de preceptividad, Territorio Histórico, Circunscripción, Municipio, Código de centro

.por Territorio Histórico, Circunscripción, Municipio, Código de centro, especialidad, nivel, perfil lingüístico, fecha de preceptividad

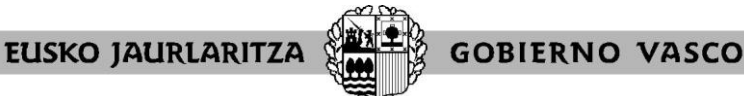

**HEZKUNTZA SAILA**

Administrazio eta Zerbitzuen Sailburuordetza *Langileak Kudeatzeko Zuzendaritza*

**DEPARTAMENTO DE EDUCACIÓN** Viceconsejería de Administración y Servicios *Dirección de Gestión de Personal*

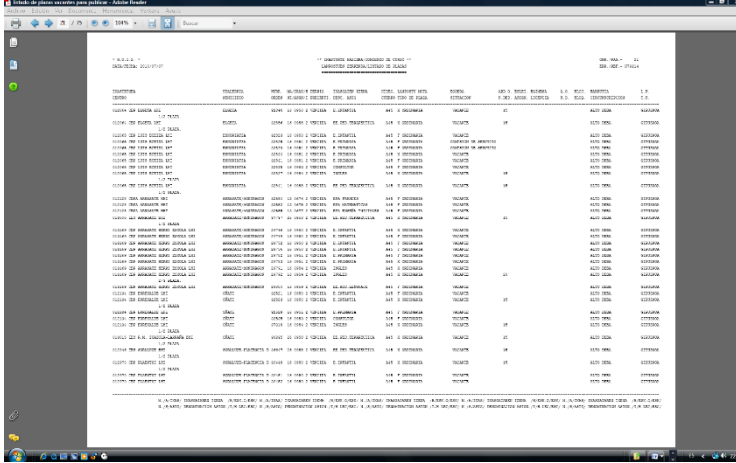

Podrá encontrar el listado en formato PDF en el Tablón de anuncios de la adjudicación de comienzo de curso, en la página Web <http://www.hezkuntza.ejgv.euskadi.eus/>

En los listados aparecerán las características definitorias de los puestos. Aquellas que hayan sido calificadas como no elegibles para prácticas vendrán señaladas con las marcas **"1"** o **"3"** en la última columna. Las calificadas como de características especiales vendrán señaladas con las marcas **"2"** o **"3"** en la última columna.

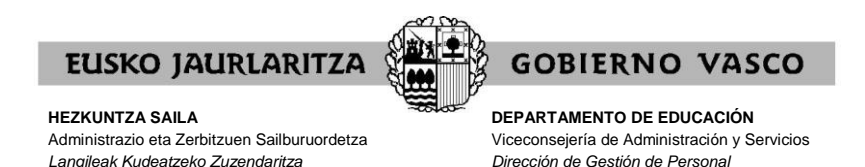

**VI. ALTA DE LA SOLICITUD / PANTALLA DE DATOS PERSONALES Y DE PARTICIPACIÓN**

Cuando pulse el botón "Entrada a solicitud" de la pantalla específica del procedimiento, dará de alta la solicitud, y el sistema le mostrará una pantalla como la siguiente, dependiendo del colectivo en el que participe:

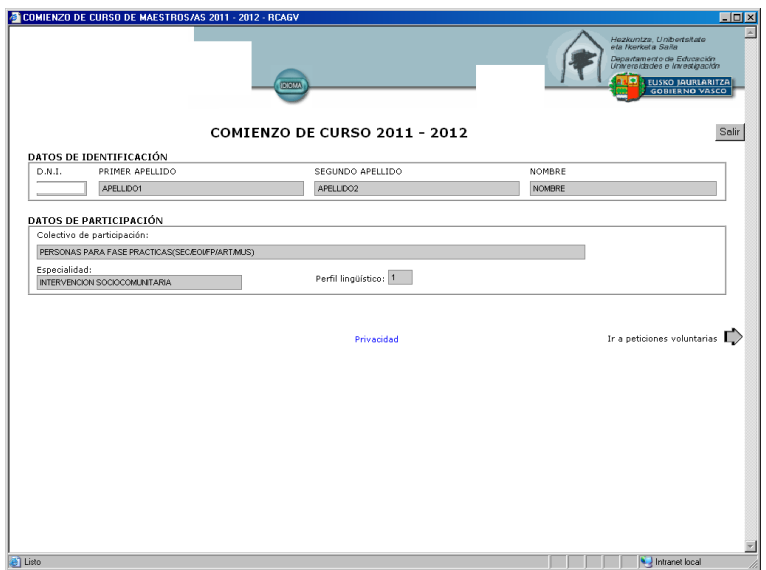

# **Personas que deben realizar la fase de prácticas**

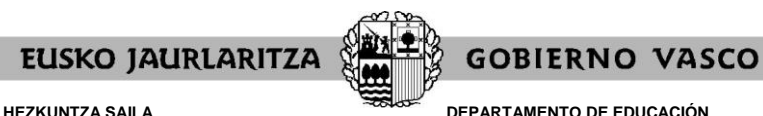

**DEPARTAMENTO DE EDUCACIÓN** Viceconsejería de Administración y Servicios *Dirección de Gestión de Personal*

#### **Candidatos y candidatas a sustituciones**

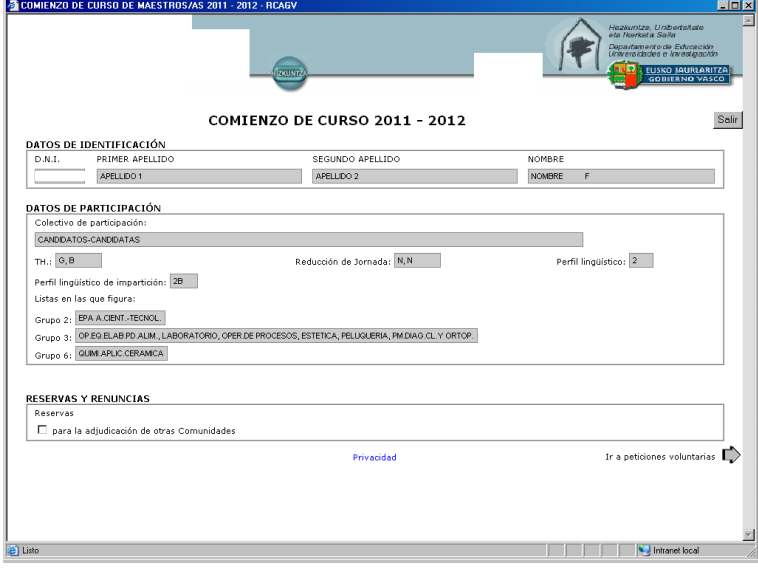

### **A)** En general, esta pantalla recoge dos tipos de datos, de manera informativa:

### .**datos personales**

.DNI .nombre y apellidos

### .**datos de participación en el procedimiento**

.Personas que deben realizar la fase de prácticas .colectivo de participación .especialidad por la que ha superado el proceso selectivo .perfil lingüístico acreditado

.Candidatos y candidatas a sustituciones .colectivo de participación .Territorio(s) Histórico(s) a impartir (A, G, B) .opción de tipo de jornada en cada Territorio(s) Histórico (s) elegido(s) (N, S, R) .especialidad(es) en las que figura en la lista, ordenadas por grupos .perfil lingüístico a impartir (0, 1, 2, 2B)

Los datos de participación en el procedimiento de los candidatos y candidatas a sustituciones son los que figuran en la lista de candidatos y candidatas a sustituciones publicada con carácter definitivo. No obstante, en el caso del Territorio Histórico a impartir y la opción de tipo de jornada, han sido sustituidos por los que las personas interesadas manifestaron expresamente en el plazo abierto entre el 1 y el 5 de julio, aprobados mediante Resolución del Director de Gestión de Personal.

**B)** Además, y únicamente para candidatos y candidatas a sustituciones, esta pantalla muestra las casillas que deberán marcar de manera expresa si desean ejercitar las siguientes opciones:

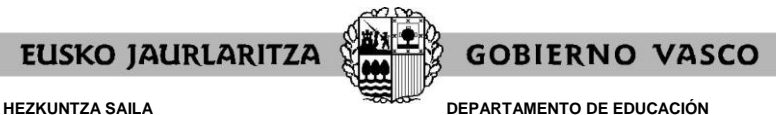

Viceconsejería de Administración y Servicios *Dirección de Gestión de Personal*

**. Reserva para la adjudicación de otras administraciones educativas**. (En el proceso de agosto, no en el de septiembre)

Esas casillas serán explicadas en un apartado diferente de este manual.

**C)** En la parte superior de esta pantalla observará un botón para "Salir" de la solicitud. Si lo pulsa en este momento, la solicitud ya habrá sido dada de alta y se grabará la opción de reserva si ha optado por ella.

Salir

**D)** En la parte inferior de la pantalla dispone de otro botón con el que tendrá **acceso a pantallas de introducción de peticiones**. Le llevará a pantallas diferentes en función del colectivo de participación:

.Personas que deben realizar la fase de prácticas "Ir a peticiones voluntarias" Entrará en la pantalla general de peticiones (la destinada a la fase 1 del proceso de adjudicación) .Candidatos y candidatas a sustituciones "Ir a peticiones voluntarias" Entrará en la pantalla general de peticiones (la destinada a la fase 3 del proceso de adjudicación)

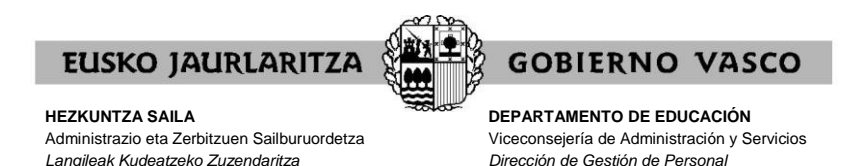

# **VII. PANTALLA GENERAL DE PETICIONES**

*Langileak Kudeatzeko Zuzendaritza*

A esta pantalla llegarán directamente las personas que deben realizar la fase de prácticas y los candidatos y candidatas a sustituciones, inmediatamente después de pulsar el botón indicado en el apartado anterior.

El sistema le mostrará una pantalla como esta:

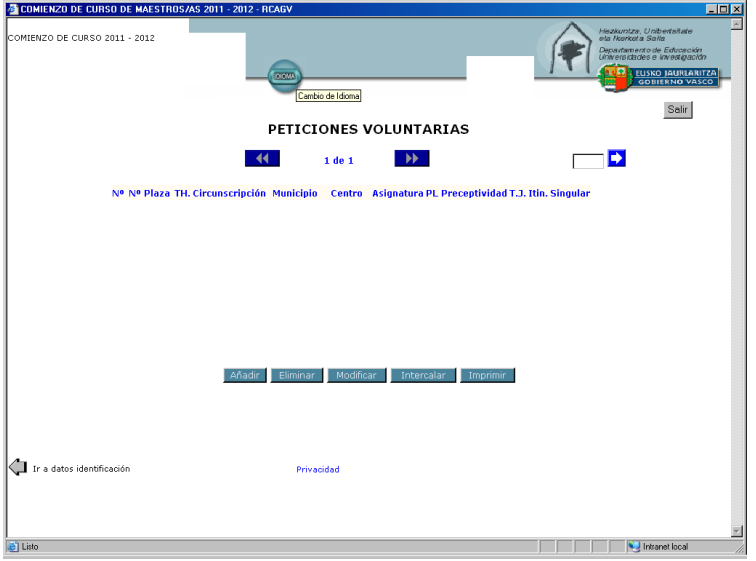

Al acceder por vez primera, esta pantalla no recoge información alguna. En la medida en que vaya introduciendo peticiones éstas quedarán reflejadas y se mostrarán cada vez que esta pantalla se abra.

Las peticiones que desee deben efectuarse por medio de esta misma pantalla, utilizando para ello los botones situados en la parte inferior, denominados "Añadir", "Eliminar", "Modificar" e "Intercalar", cada uno de los cuales le permite realizar una acción concreta que a continuación se explica.

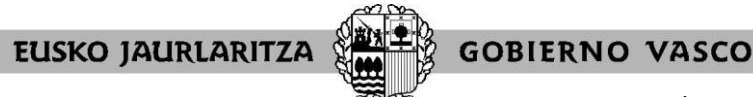

**DEPARTAMENTO DE EDUCACIÓN** Viceconsejería de Administración y Servicios *Dirección de Gestión de Personal*

# **VIII. CÓMO HACER UNA PETICIÓN**

Para realizar una petición nueva, pulse el botón **"Añadir"**.

Añadir

Se abrirá un cuadro de diálogo semejante a este:

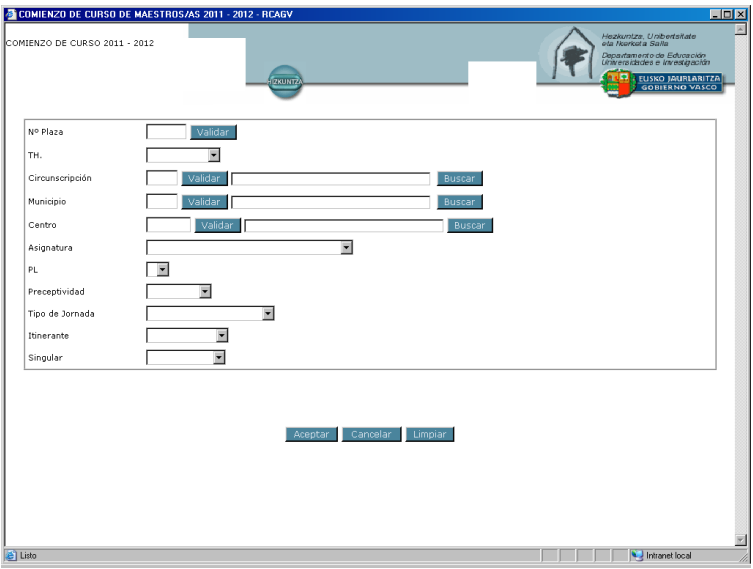

A continuación, deberá rellenar los campos que desee, en función de los puestos que quiera solicitar en cada una de las peticiones.

Recuerde que puede realizar peticiones concretas y peticiones genéricas.

.**petición concreta**: se refiere a un solo puesto, identificado por su número de orden.

.**petición genérica**: abarca a un número indeterminado de puestos. Todas ellas responden a una serie de características definitorias que son las que se introducen en la petición (Territorio Histórico – Circunscripción – Municipio – Centro – Especialidad – Perfil lingüístico – Fecha de preceptividad – Tipo de jornada – Itinerancia – Singular). El sistema desarrolla la petición en los puestos que corresponda siguiendo los criterios establecidos en la normativa reguladora.

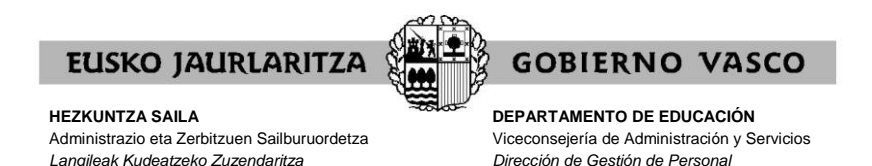

# **IX. CÓMO RELLENAR UNA PETICIÓN CONCRETA**

Si desea realizar una petición concreta, habrá de indicar el **número de orden del puesto** en el cuadro destinado a ello, y luego pulsar el botón **"Validar"**, que se encuentra al lado de ese cuadro.

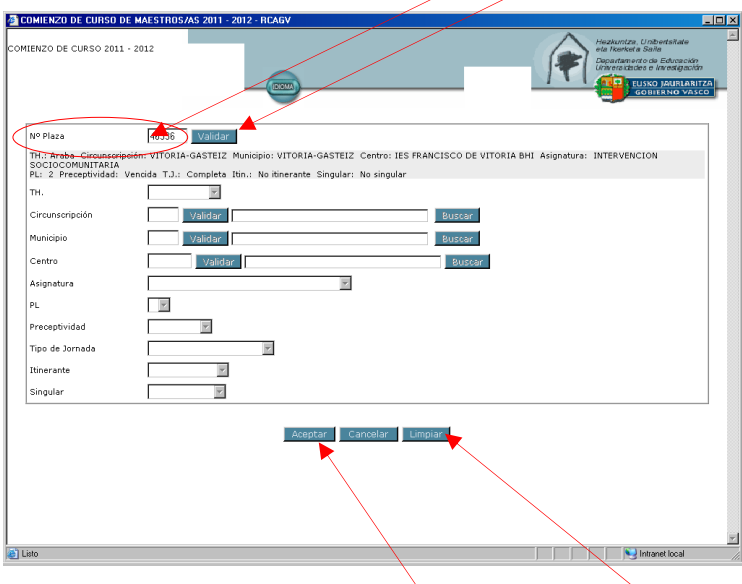

El sistema le devolverá la información relativa a las características definitorias de ese puesto (la publicada en el listado).

Si se ha equivocado o no está de acuerdo con esa información pulse "Limpiar" y rellene de nuevo el cuadro con el puesto por el que opta.

Por el contrario, si es la que usted desea, pulse "Aceptar", para que el sistema recoja su petición.

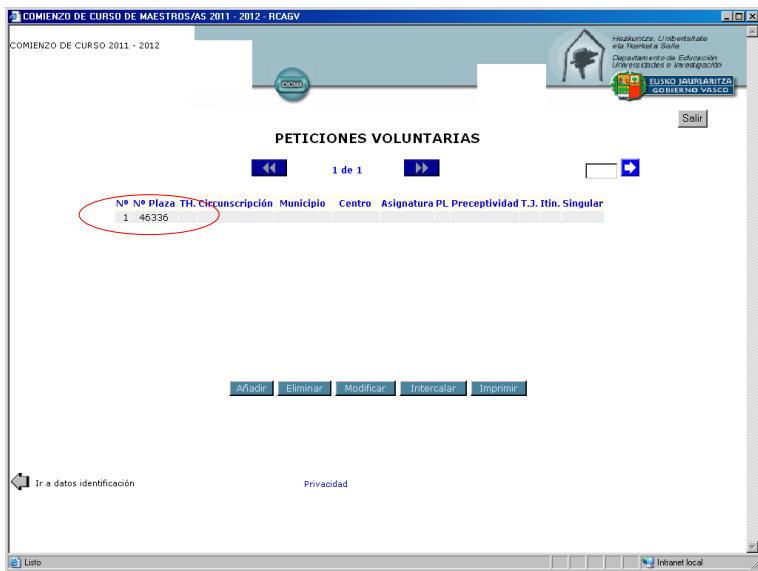

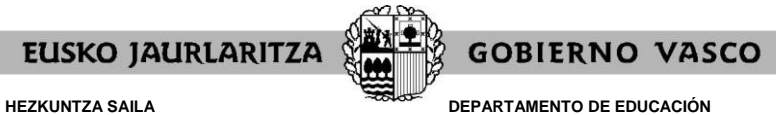

Viceconsejería de Administración y Servicios *Dirección de Gestión de Personal*

# **X. CÓMO RELLENAR UNA PETICIÓN GENÉRICA**

Si desea realizar una petición genérica, deberá **rellenar el cuadro o cuadros correspondiente(s) al campo o campos de características definitorias** de los puestos que definen en conjunto los puestos por los que opta (Territorio Histórico – Circunscripción – Municipio – Centro – Especialidad – Perfil lingüístico – Fecha de preceptividad – Tipo de jornada – Itinerancia – Singular).

Todos los campos cuentan con ayudas de búsqueda, bien mediante desplegables, bien mediante cuadros de diálogo. Los correspondientes a Circunscripción, Municipio y Centro exigen pulsar el botón "Validar" para continuar adelante.

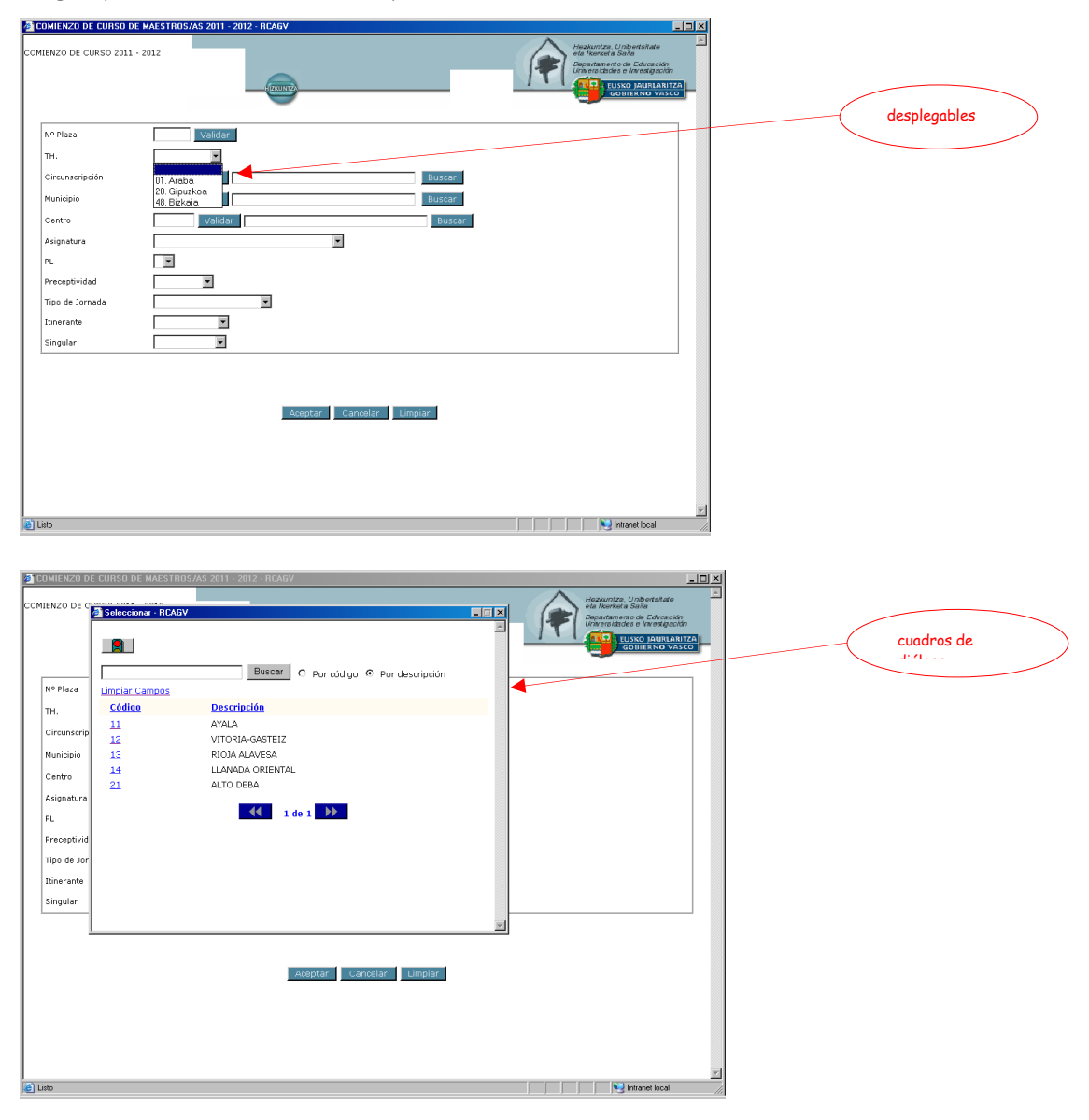

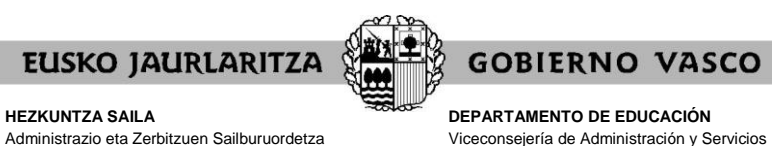

*Dirección de Gestión de Personal*

Administrazio eta Zerbitzuen Sailburuordetza *Langileak Kudeatzeko Zuzendaritza*

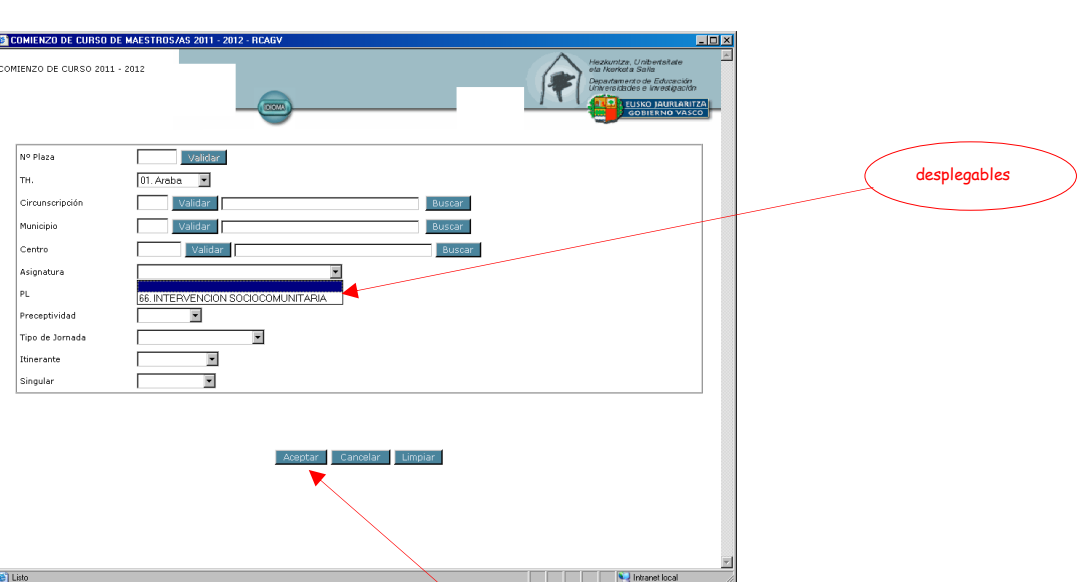

Una vez que haya rellenado todos los campos que desea, compruebe si está de acuerdo con toda la información.

Si se ha equivocado o no está de acuerdo pulse "Limpiar" y rellene de nuevo el campo o campos que desee como tenga por conveniente.

Si los campos contienen la información que desea pulse "Aceptar", para que el sistema recoja su petición.

Recuerde que en las peticiones genéricas **el hecho de no indicar nada en un cuadro significa que admite todos los valores que ese cuadro pueda adoptar**.

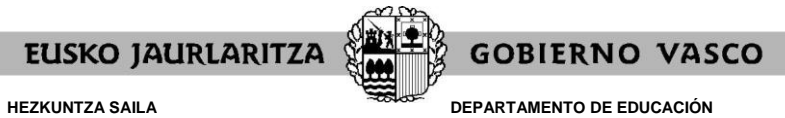

Viceconsejería de Administración y Servicios *Dirección de Gestión de Personal*

# **XI. CÓMO ELIMINAR UNA PETICIÓN**

Para borrar una petición ya grabada pulse el botón **"Eliminar"**.

El sistema le pedirá que **indique el número de orden** de la petición a que se refiere.

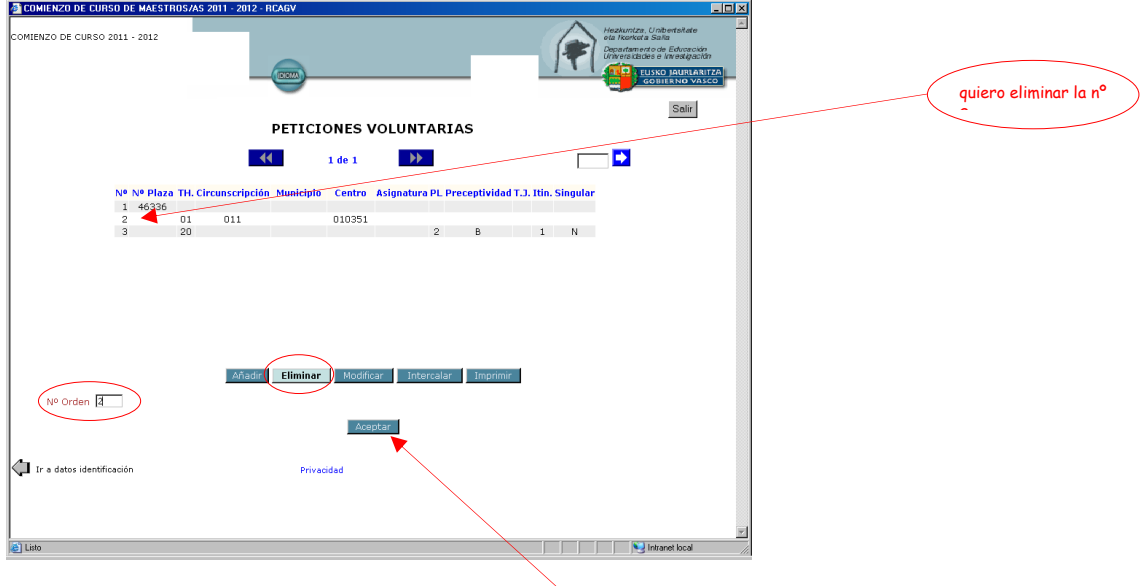

Una vez que señale dicho número pulse el botón "Aceptar" y la petición quedará eliminada.

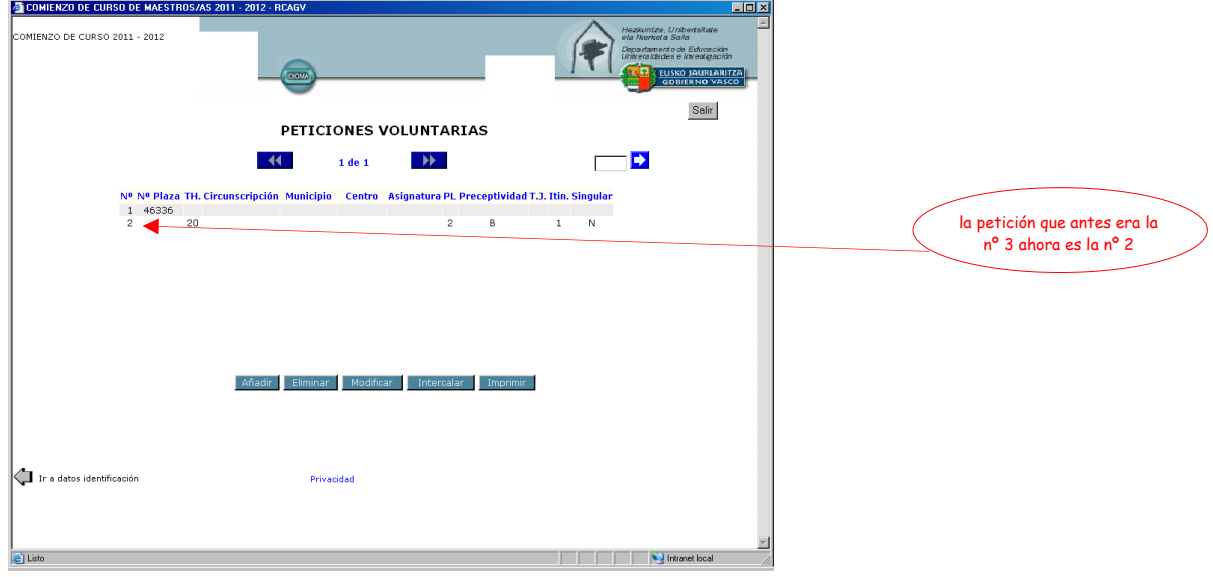

El número de orden del resto de peticiones se reordenará para no dejar ningún espacio vacío.

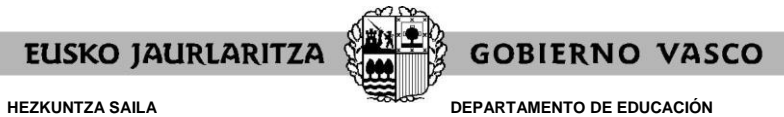

Viceconsejería de Administración y Servicios *Dirección de Gestión de Personal*

# **XII. CÓMO MODIFICAR UNA PETICIÓN**

Para cambiar una petición ya grabada pulse el botón **"Modificar"**.

El sistema le pedirá que **indique el número de orden de la petición** a que se refiere.

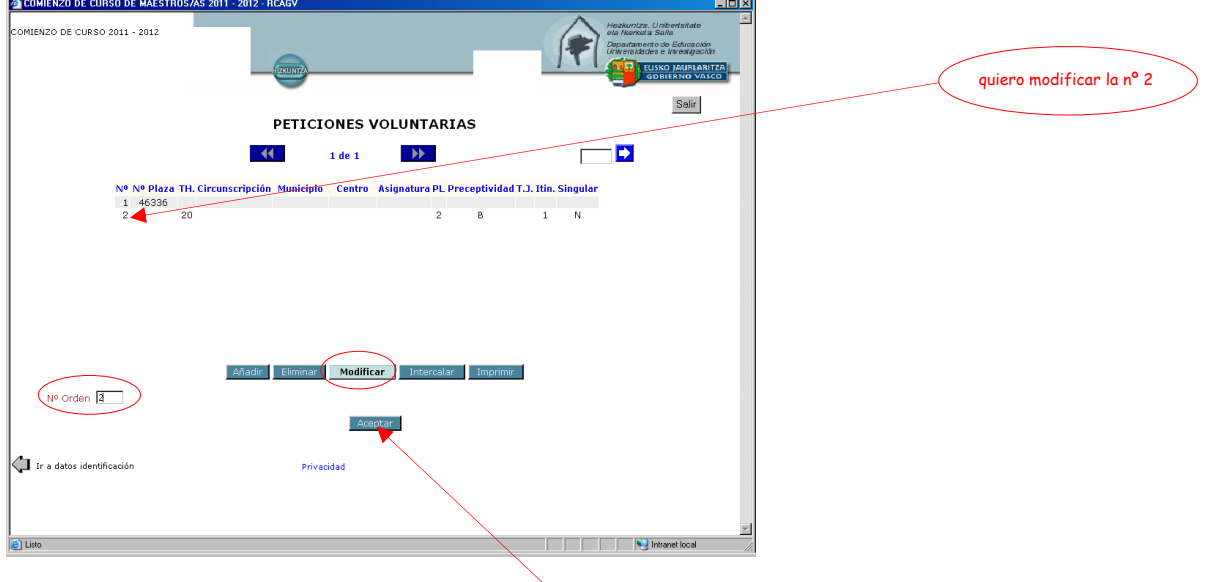

Una vez que señale dicho número pulse el botón "Aceptar" y el sistema le llevará al cuadro de diálogo en el que puede cambiar los cuadros que desee en esa petición.

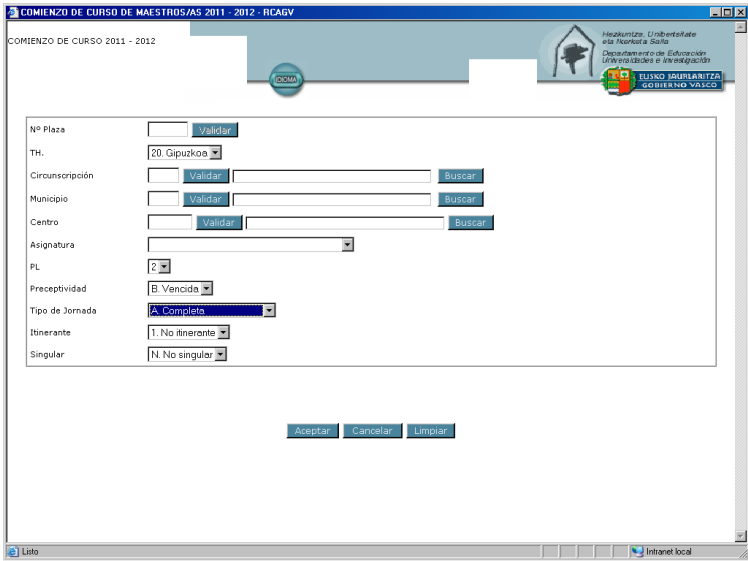

Cuando haya finalizado los cambios puede optar por:

- ."Cancelar" los cambios, con lo que ningún cambio será introducido.
- ."Limpiar", opción con la que desaparece toda la información introducida en los cuadros para que la rellene de nuevo como quiera.
- ."Aceptar" la nueva petición, que ya quedará modificada.

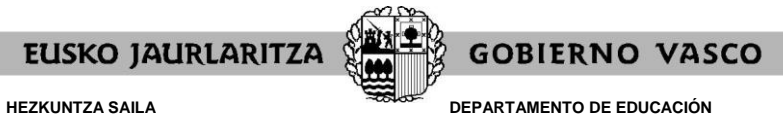

Viceconsejería de Administración y Servicios *Dirección de Gestión de Personal*

# **XIII. CÓMO INTERCALAR UNA PETICIÓN**

Para intercalar una petición entre otras dos ya grabadas pulse el botón **"Intercalar"**.

El sistema le pedirá que **indique el número de orden de la petición delante de la cual se colocará la nueva petición que va a realizar**.

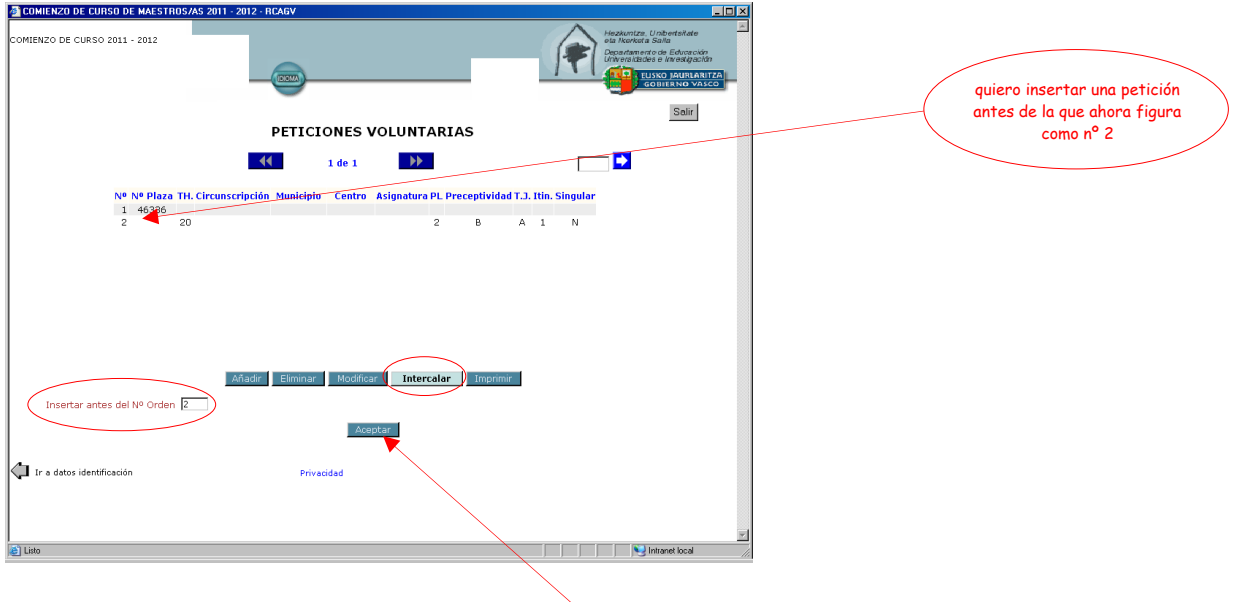

Una vez que señale dicho número pulse el botón "Aceptar" y el sistema le llevará al cuadro de diálogo en el que puede rellenar los cuadros que desee para formular la nueva petición.

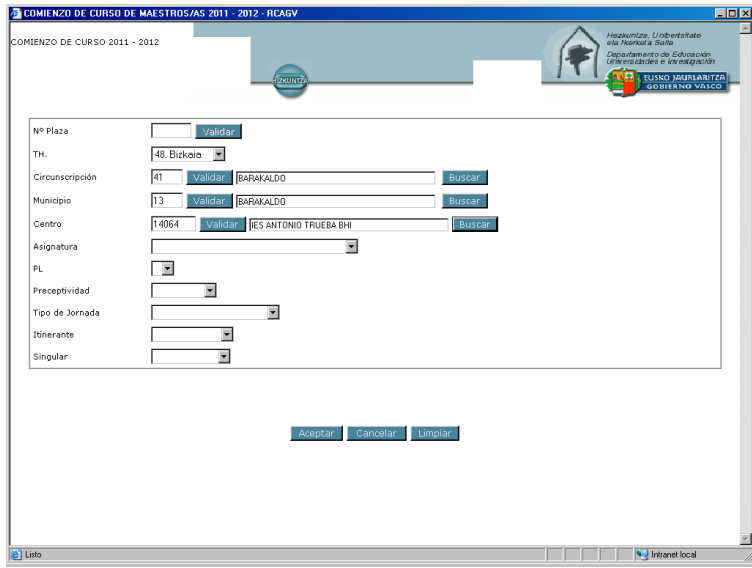

Cuando haya introducido la información de la petición puede optar por:

- ."Cancelar" los cambios, con lo que no se grabará nada.
- ."Limpiar", opción con la que desaparece toda la información introducida en los cuadros para que la rellene de nuevo como quiera.

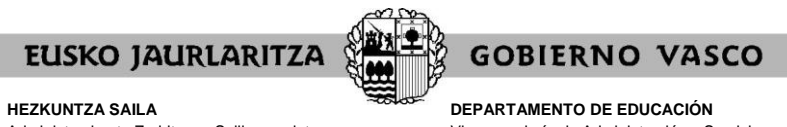

Viceconsejería de Administración y Servicios *Dirección de Gestión de Personal*

."Aceptar" la nueva petición, que se insertará delante de la petición con el número de orden que usted señaló anteriormente.

La nueva petición se sitúa en la posición anterior a la señalada al principio y el resto de puestos se reordena como consecuencia del cambio.

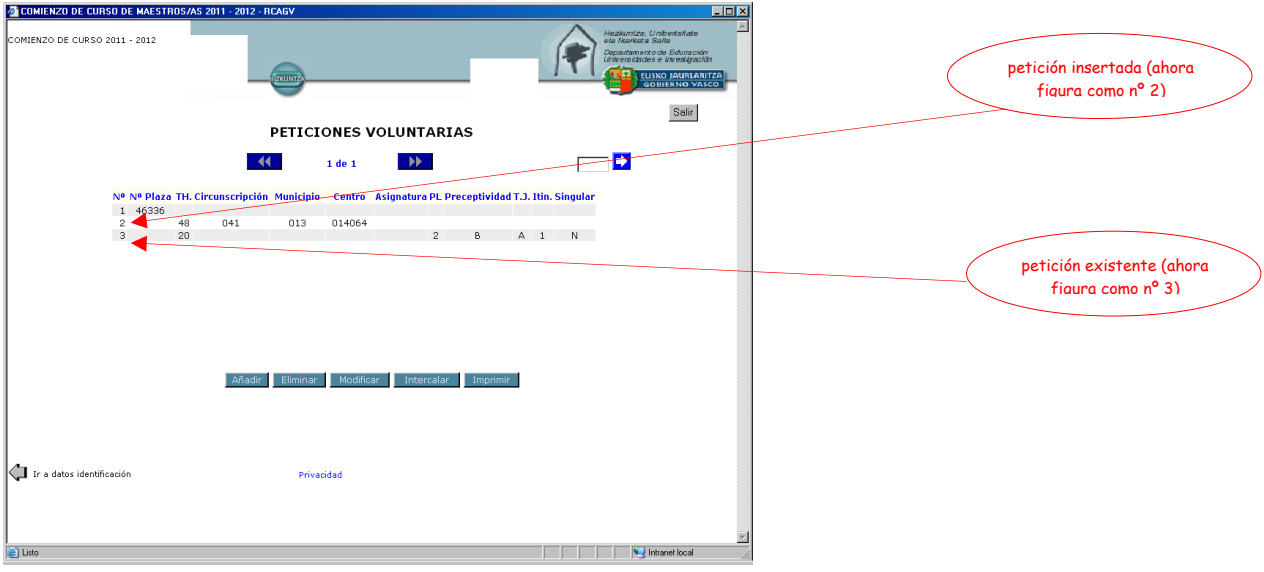

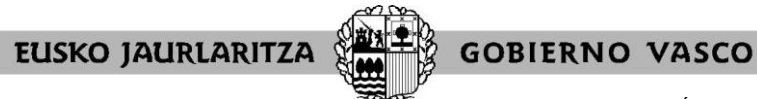

**DEPARTAMENTO DE EDUCACIÓN** Viceconsejería de Administración y Servicios *Dirección de Gestión de Personal*

### **XIV. RESERVAS**

La pantalla de datos personales y de participación permite que los candidatos y candidatas a sustituciones ejerciten la siguiente opción, si así lo desean:

.Reserva para la adjudicación de otras administraciones educativas.

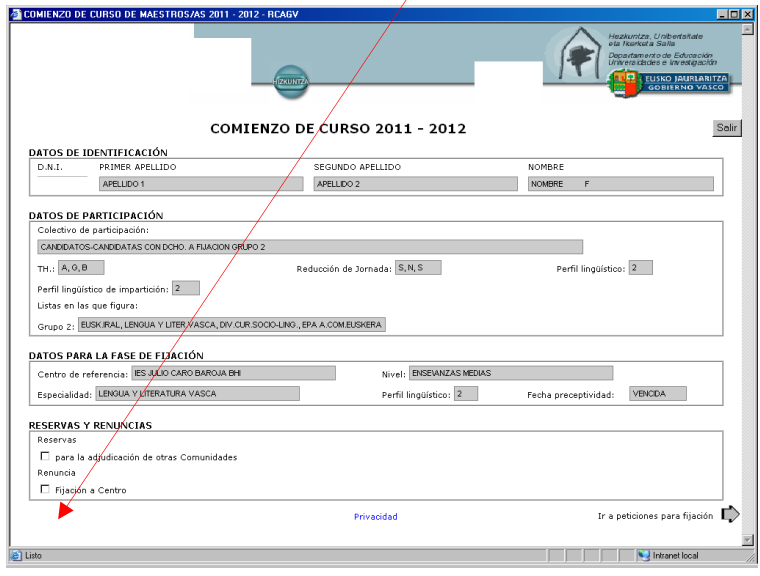

# **Reserva para la adjudicación de otras administraciones educativas: sólo para el proceso de agosto**

Recuerde que si opta por marcar esa casilla puede realizar peticiones concretas y genéricas, si lo desea, que serán las que se tengan únicamente en cuenta para asignárselas si es posible.

No obstante, si en este proceso no se le adjudica ninguno de los puestos que ha pedido será considerado en renuncia no justificada.

En el mes de septiembre tendrá que presentar la documentación pertinente para poder pasar a la situación de renuncia justificada o de disponible cuando termine el proceso de adjudicación de comienzo de curso.

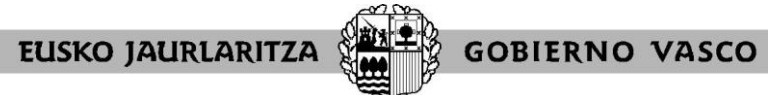

**DEPARTAMENTO DE EDUCACIÓN** Viceconsejería de Administración y Servicios *Dirección de Gestión de Personal*

# El sistema le pedirá confirmación para la marca de la reserva:

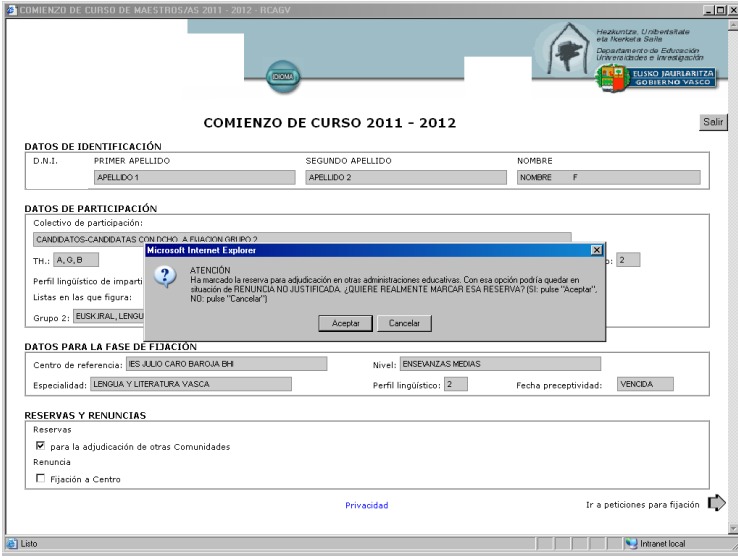

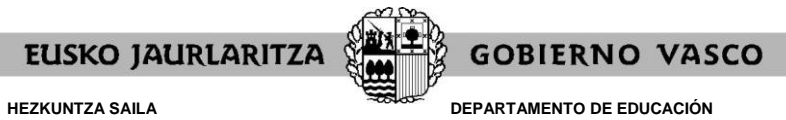

Viceconsejería de Administración y Servicios *Dirección de Gestión de Personal*

# **XV. CÓMO IMPRIMIR LA SOLICITUD**

En cualquier momento puede obtener un **resumen de su solicitud**.

Para ello debe pulsar el botón **"Imprimir"** situado en la parte inferior de la pantalla de solicitudes.

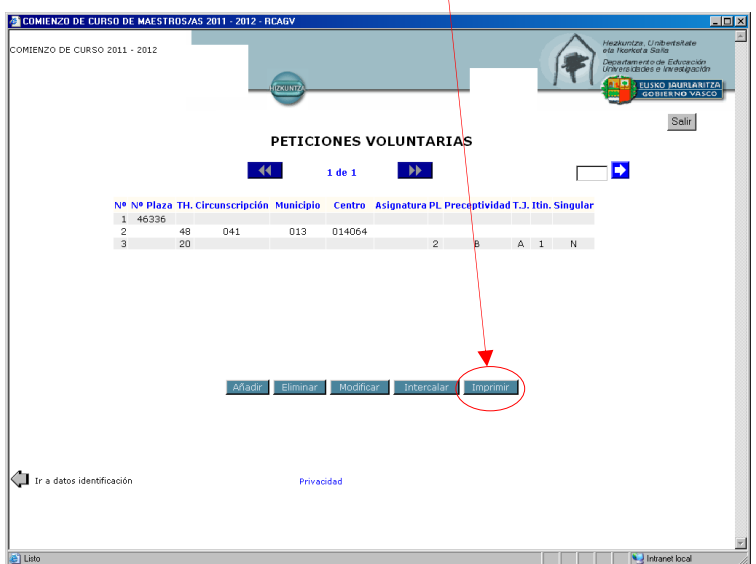

A continuación se abrirá un documento en el que constan:

- .sus datos personales y de participación, con la información oportuna de acuerdo al colectivo en que se encuentre. En el caso de candidatos y candidatas aparecerá aquí la opción relativa a la reserva para la adjudicación en otras administraciones educativas
- .las peticiones que lleva introducidas hasta el momento, tanto las de la pantalla general de solicitud como las relativas a cambios de puesto dentro del centro de referencia.

Mientras la solicitud permanece abierta, tal documento llevará impresa la marca **"Borrador"**.

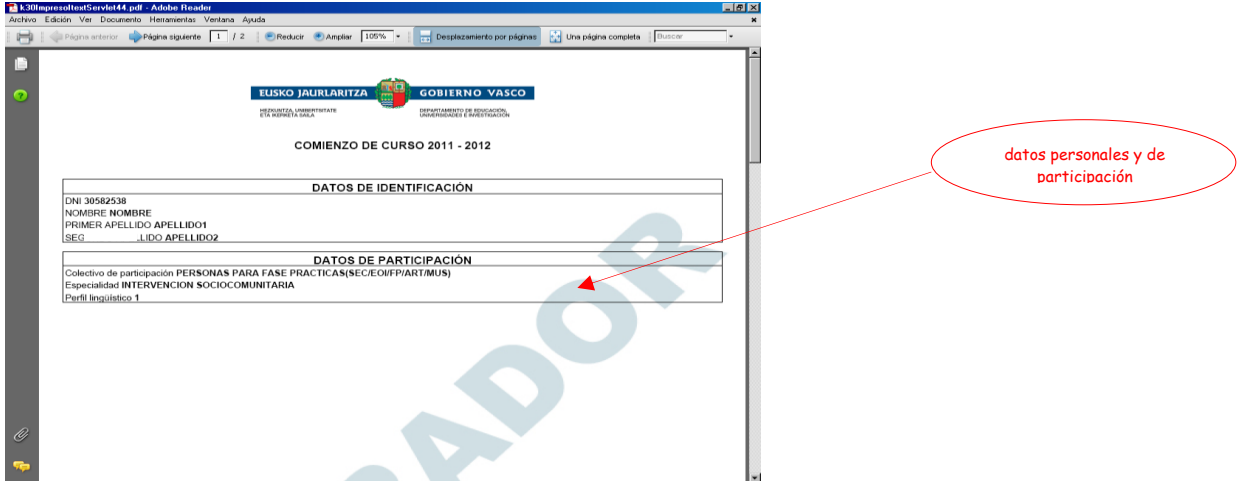

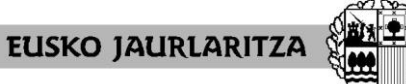

**HEZKUNTZA SAILA**

Administrazio eta Zerbitzuen Sailburuordetza *Langileak Kudeatzeko Zuzendaritza*

**DEPARTAMENTO DE EDUCACIÓN** Viceconsejería de Administración y Servicios *Dirección de Gestión de Personal*

**GOBIERNO VASCO** 

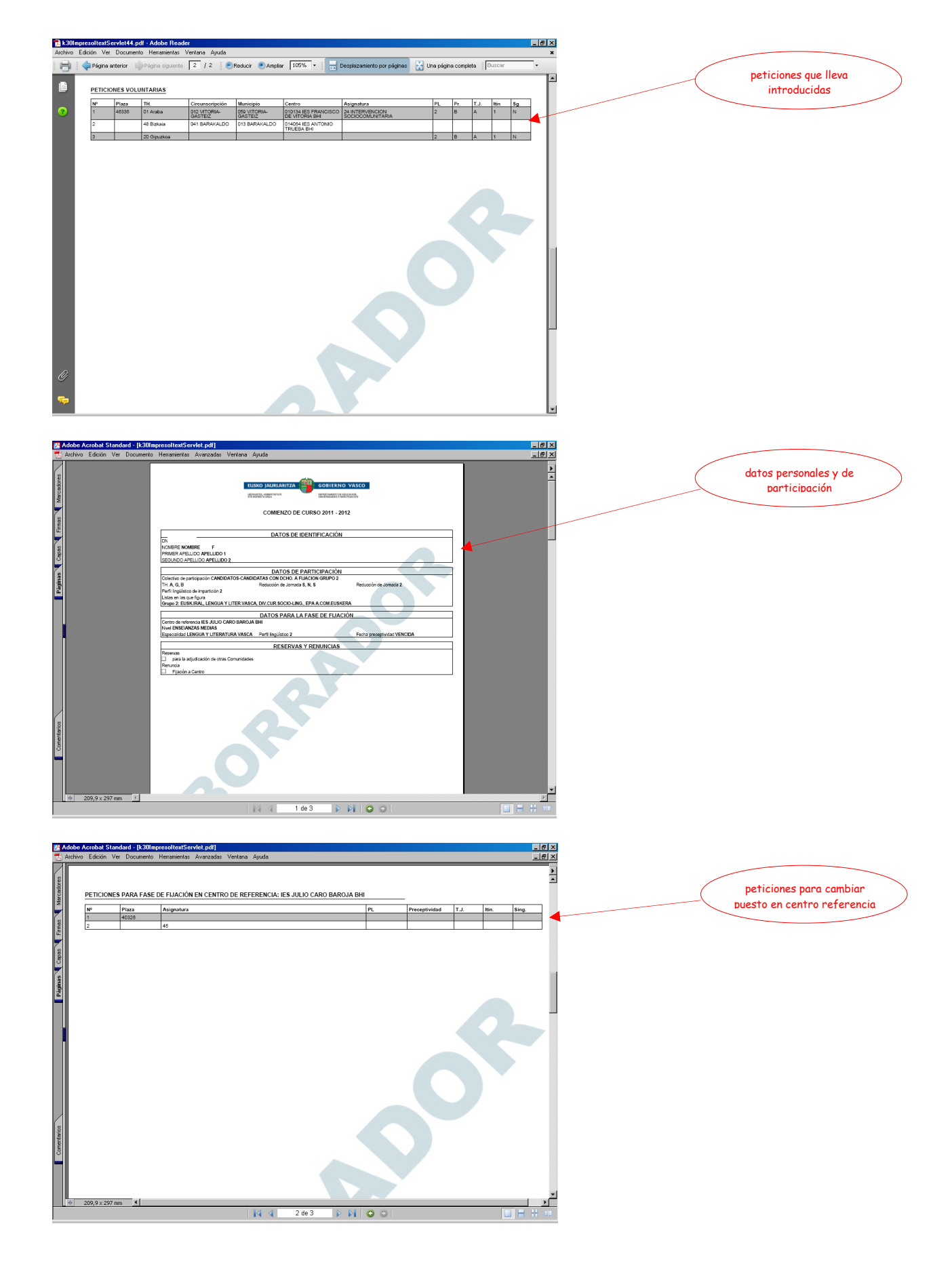

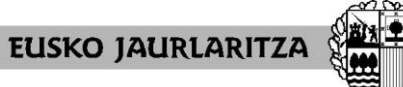

**GOBIERNO VASCO** 

**DEPARTAMENTO DE EDUCACIÓN** Viceconsejería de Administración y Servicios *Dirección de Gestión de Personal*

#### **HEZKUNTZA SAILA**

Administrazio eta Zerbitzuen Sailburuordetza *Langileak Kudeatzeko Zuzendaritza*

<u>니하지</u><br>그만지 dard - [k3 Adobe Acrobat S let.pdf] E Páginas Copos Frmos Historio PETICIONES VOLUNTARIAS peticiones de la misma persona para la fase 3Municipi<br>043 ZUIA Centro<br>010157 IES MI Asignatura<br>30 OFICINA DE I  $209,9 \times 297 \text{ mm}$  1 rÈ  $3 de 3$ 144  $\triangleright\ \triangleright\ \square\ 0$ 

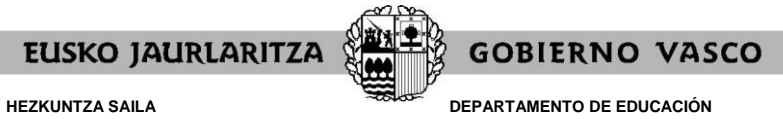

Viceconsejería de Administración y Servicios *Dirección de Gestión de Personal*

# **XVI. CÓMO SALIR DE LA SOLICITUD**

Para salir de la solicitud debe pulsar el botón **"Salir"** situado en la parte superior derecha de cualquiera de las pantallas en que se encuentre.

**Quedarán grabados todos los datos introducidos hasta ese momento**.

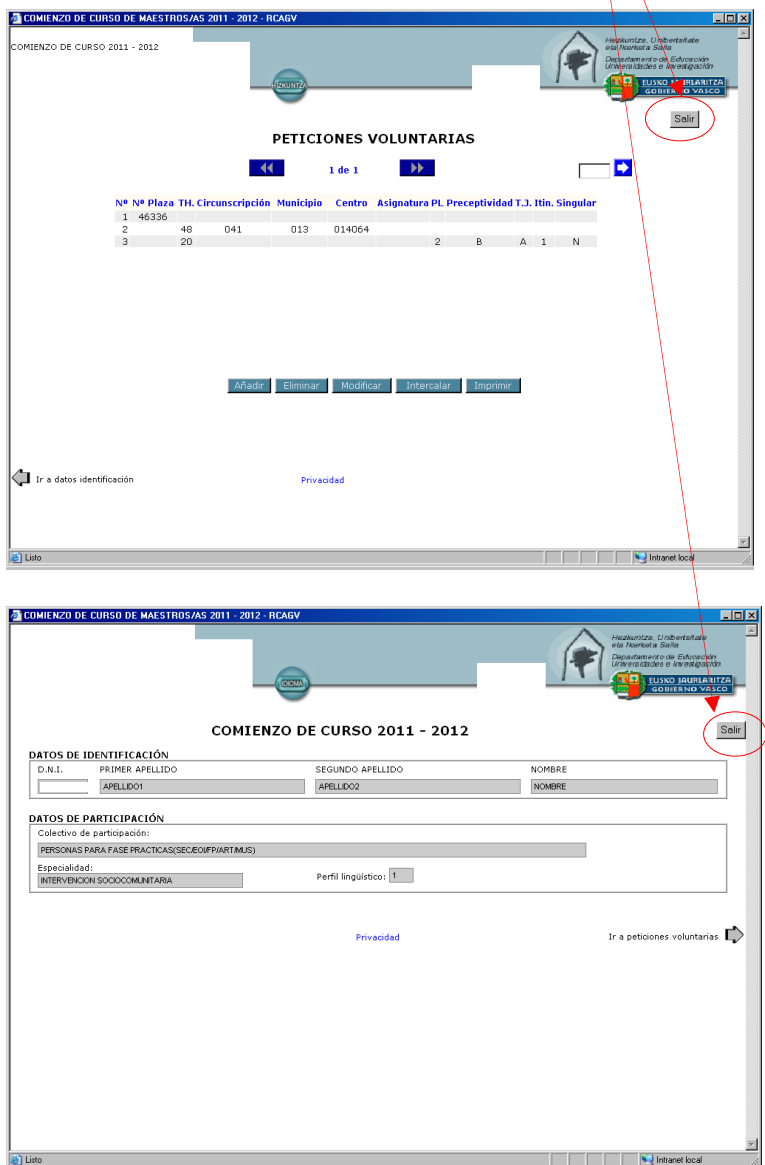

No obstante, si cierra la aplicación directamente también se grabarán las peticiones que hubieran sido aceptadas, pero no aquellas en las que el cuadro de diálogo para rellenar campos permaneciera abierto todavía.

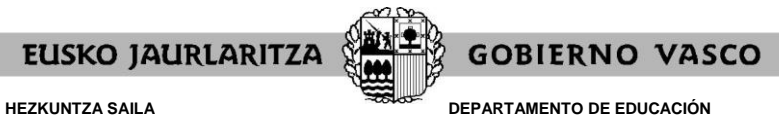

Viceconsejería de Administración y Servicios *Dirección de Gestión de Personal*

# **XVII. CARÁCTER DE LA SOLICITUD MIENTRAS ESTÁ ABIERTO EL PLAZO Y NO SE HA DADO EL VISTO BUENO**

Mientras permanezca abierto el plazo de solicitud y no se haya cerrado la solicitud de forma expresa mediante el "visto bueno", **las solicitudes podrán modificarse** en todos sus aspectos.

Si quiere añadir, modificar o borrar peticiones, o cambiar su opción de reserva, deberá acceder a la aplicación en la forma descrita anteriormente.

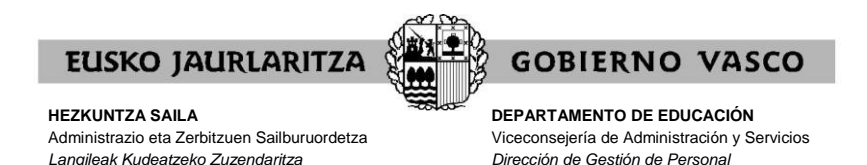

### **XVIII. VISTO BUENO**

Una vez que haya dado de alta la solicitud, la pantalla específica del procedimiento le mostrará la opción de **"visto bueno"**.

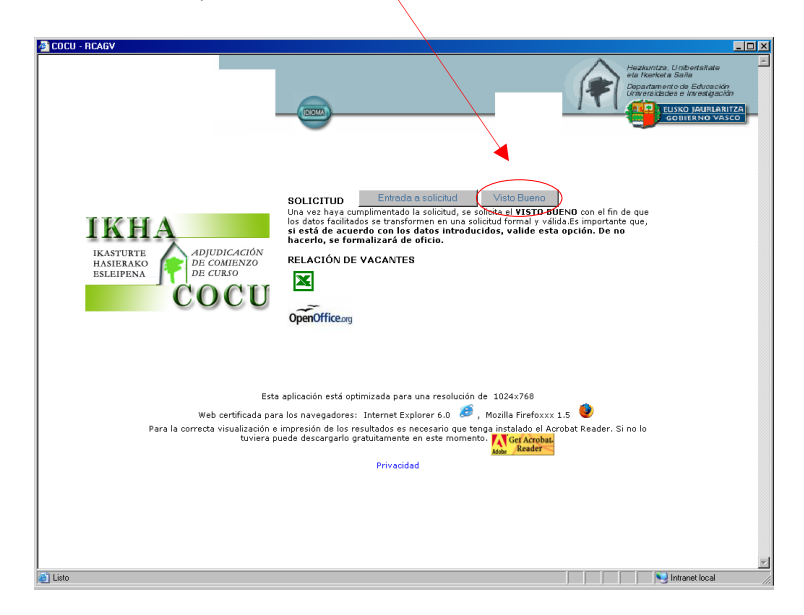

Únicamente debe pulsar ese botón **cuando tenga la seguridad de que ha finalizado** de introducir su solicitud de forma definitiva, y de que no va a introducir ninguna modificación posterior.

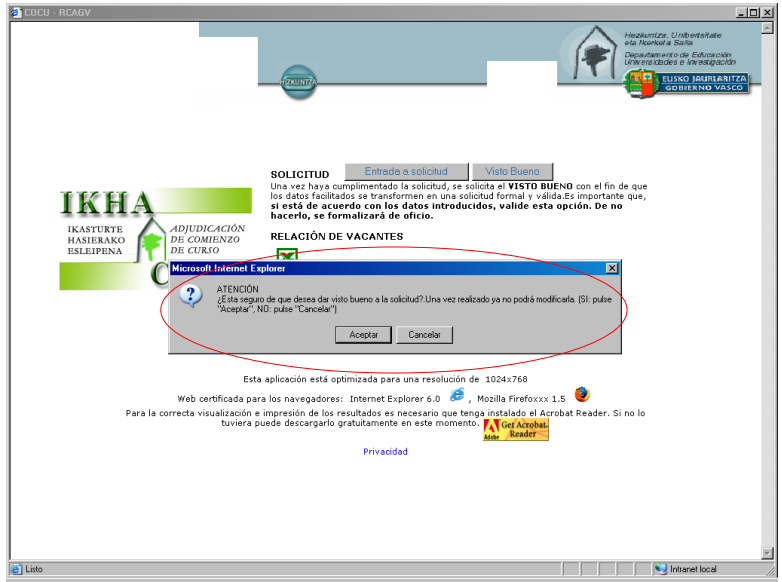

El sistema le pedirá que confirme si quiere dar el visto bueno a la solicitud.

Aceptar esta opción **cierra la solicitud de forma definitiva**, de forma que ya no podrá añadir ningún otro dato u opción ni modificar ninguno de los que ha ido introduciendo.

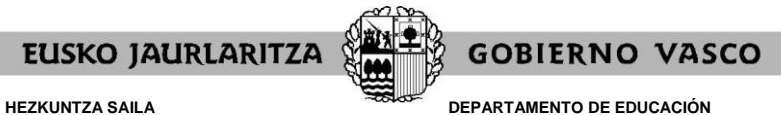

Viceconsejería de Administración y Servicios *Dirección de Gestión de Personal*

Si no utiliza la opción de visto bueno, el sistema informático cerrará la solicitud en el momento en que finalice el plazo de presentación de solicitudes (consultar CALENDARIO para integrantes de la lista de candidatos y candidatas).

(Para el proceso de septiembre: consultar CALENDARIO.)

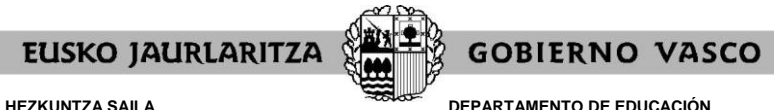

Viceconsejería de Administración y Servicios *Dirección de Gestión de Personal*

# **XIX. CARÁCTER DE LA SOLICITUD DESPUÉS DEL VISTO BUENO O UNA VEZ FINALIZADO EL PLAZO**

Cuando haya utilizado la opción de visto bueno, o, en su caso, una vez finalizado el plazo de presentación de solicitudes, **la solicitud tendrá carácter definitivo y no podrá ser modificada.**

En este caso también podrá imprimir un documento resumen de la solicitud, de las mismas características que el que se explica en el apartado XVII, salvo en lo que respecta al término "borrador", que no aparecerá.

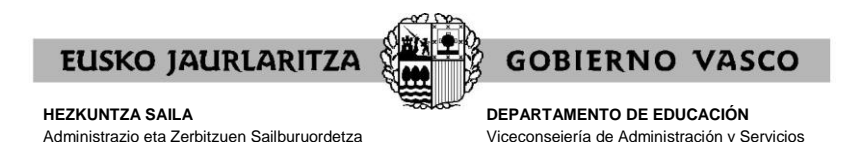

*Dirección de Gestión de Personal*

**XX. FICHA DE PARTICIPACIÓN, CONSULTA DE LA ADJUDICACIÓN Y RECLAMACIONES CONTRA LA RESOLUCIÓN PROVISIONAL (esto último sólo para el proceso de agosto)**

### **A) FICHA DE PARTICIPACIÓN**

*Langileak Kudeatzeko Zuzendaritza*

Una vez se resuelva la adjudicación, y después de comprobar las peticiones de todas las personas participantes, podrá obtener un resumen de su solicitud, mediante el enlace "FICHA DEL PARTICIPANTE". Esa opción sólo está disponible para aquellas personas que introdujeron alguna petición durante el plazo de solicitud.

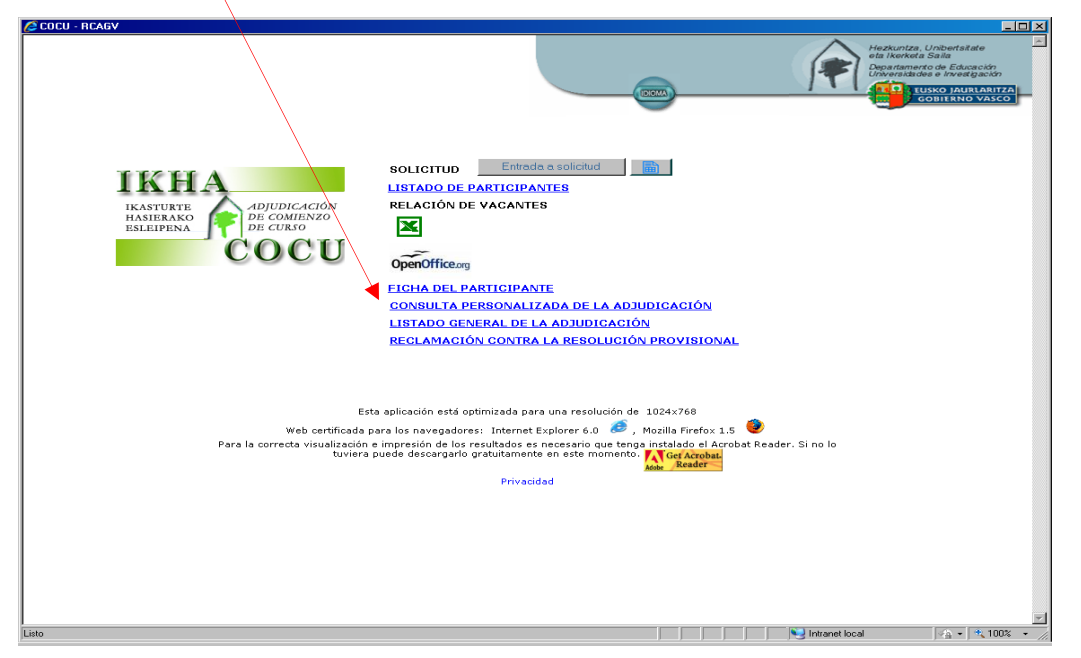

La ficha **refleja las condiciones reales de participación**, es decir, qué peticiones y opciones se han aceptado y cuáles han sido anuladas. El estado de cada petición se recoge en una columna situada al final de cada fila.

Son **peticiones inválidas** aquellas en las que aparece la **marca E**. Constarán como tales aquéllas peticiones para las que no cumpla las condiciones de impartición o que por cualquier razón resulten incoherentes o no admisibles por el sistema.

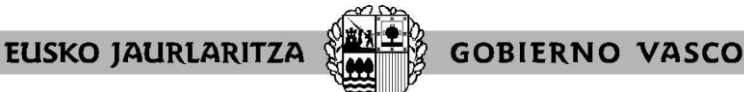

**HEZKUNTZA SAILA**

Administrazio eta Zerbitzuen Sailburuordetza *Langileak Kudeatzeko Zuzendaritza*

**DEPARTAMENTO DE EDUCACIÓN** Viceconsejería de Administración y Servicios *Dirección de Gestión de Personal*

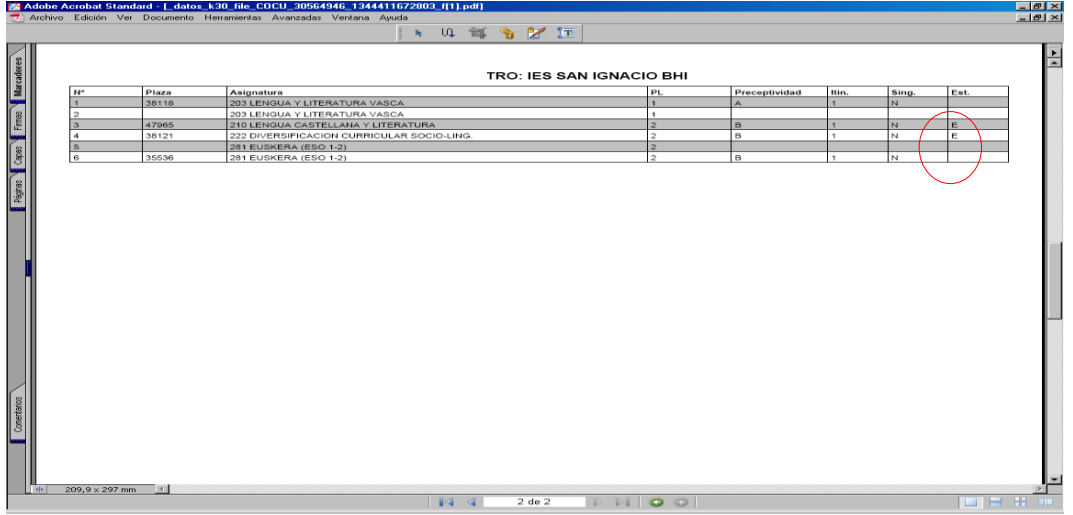

# **B) CONSULTA DE LA ADJUDICACIÓN**

Además podrá consultar la adjudicación pulsando en los siguientes enlaces:

- "LISTADO GENERAL DE LA ADJUDICACIÓN": accederá a la relación general de personas y puestos adjudicados.
- "CONSULTA PERSONALIZADA DE LA ADJUDICACIÓN": el sistema le indicará el puesto que se le ha asignado y las características de éste:

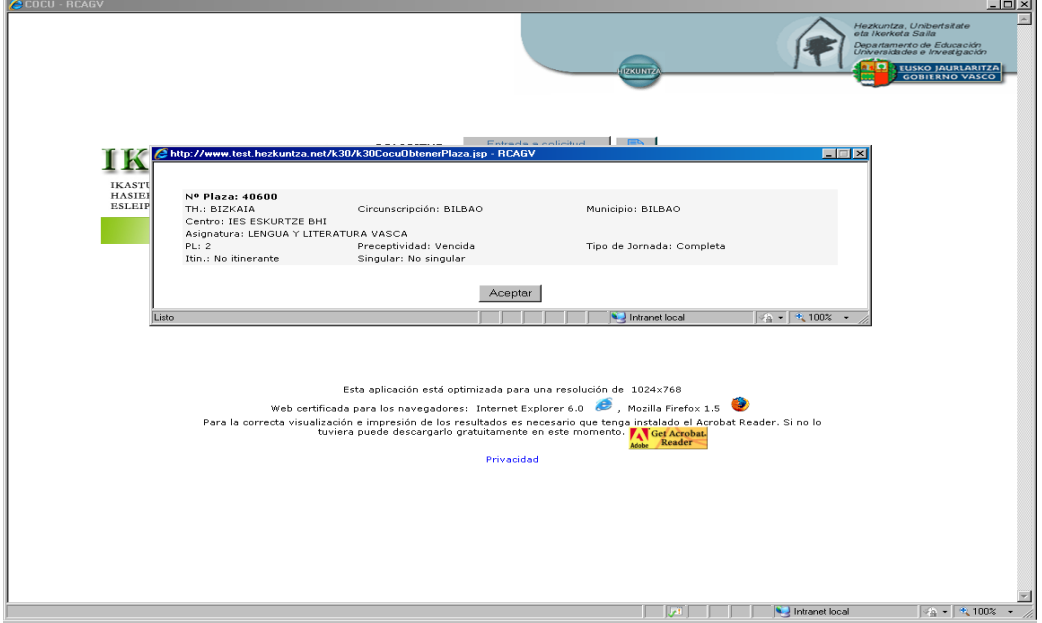

# **C) RECLAMACIONES CONTRA LA RESOLUCIÓN PROVISIONAL (solo para el proceso de agosto)**

Por último, también podrá presentar una reclamación contra la resolución provisional por medio del enlace "RECLAMACIÓN CONTRA LA RESOLUCIÓN PROVISIONAL". Esas reclamaciones podrán presentarlas:

- Los que tienen que hacer la fase de prácticas**:** consultar CALENDARIO prácticas.

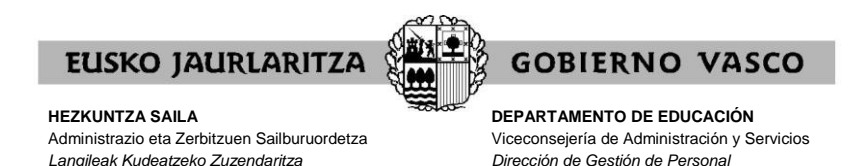

Los candidatos a sustituciones en el proceso de agosto: consultar CALENDARIO candidatos a sustituciones.

Al pulsar en el enlace, su ordenador abrirá un mensaje de correo nuevo en el que debe indicar el fundamento de su reclamación. No olvide indicar sus datos identificativos antes de enviarlo.

En el caso de que no le aparezca tal mensaje, abra su aplicación de correo electrónico, copie la siguiente dirección [\(ikhaerreklamazioak@euskadi.eus\)](mailto:ikhaerreklamazioak@euskadi.eus) como destinatario, escriba su reclamación y envíe el mensaje.

### **XXII. SERVICIO DE ATENCIÓN**

*Langileak Kudeatzeko Zuzendaritza*

Para cualquier incidencia relacionada con esta aplicación puede dirigirse al **Centro de Atención al Usuario de los Centros Educativos** (CAU), en el teléfono 945 20 72 56.